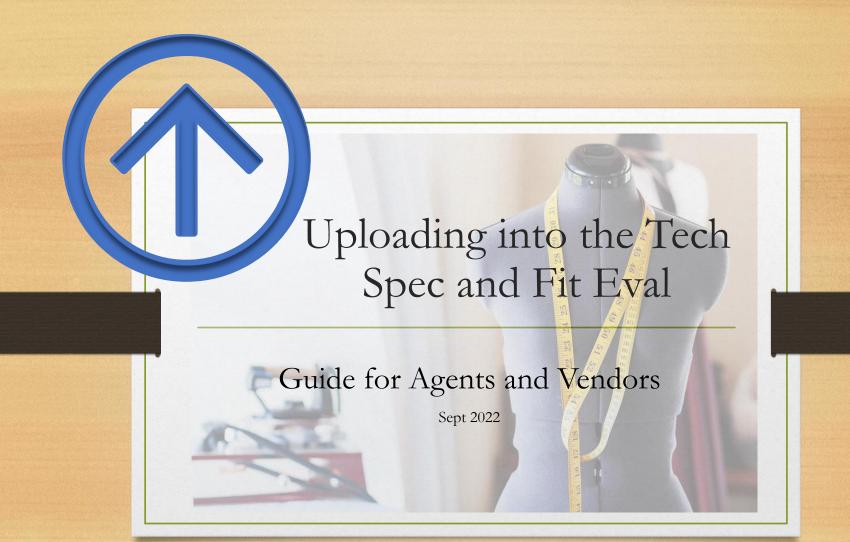

# Uploading into the Tech Spec and Fit Eval

Tech Spec

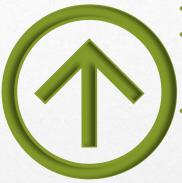

| Tech Set-U | p | Page 4 |
|------------|---|--------|
|------------|---|--------|

- Pattern Tab
  - How to Upload a Pattern..... Page 5
  - How to Download a Pattern ......Page 6
- Testing and Care Tab
  - How to Upload a Test Report.....Page 7
  - How to Upload Care Label Images ......Page 8
- Fit Eval

  - How to find the Fit Eval......Pages 10-12
  - How to add a Fit Eval......Page 13

  - Entering Vendor Sample Specs ......Page 15
  - Where to find "How To Measure" Images ... Page 16

  - Initiating Next Sample......Page 19
  - Creating Size Set Fit Eval......Page 20

  - Helpful Hints......Page 22

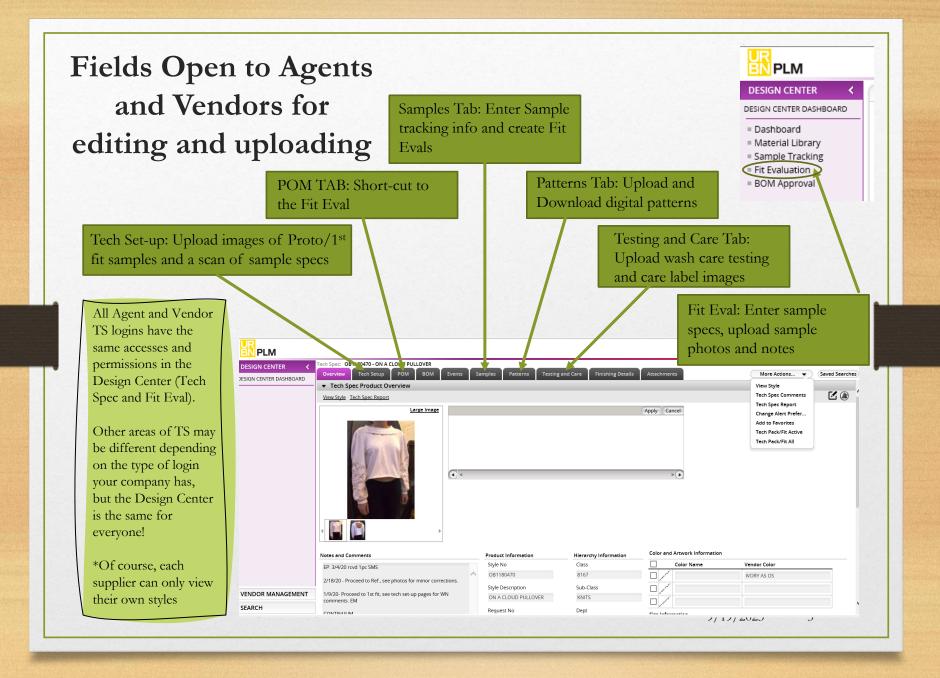

#### TECH SPEC: TECH SET-UP

How to Upload Images and Spec Sheet Scans for 1st fit/ Proto Samples

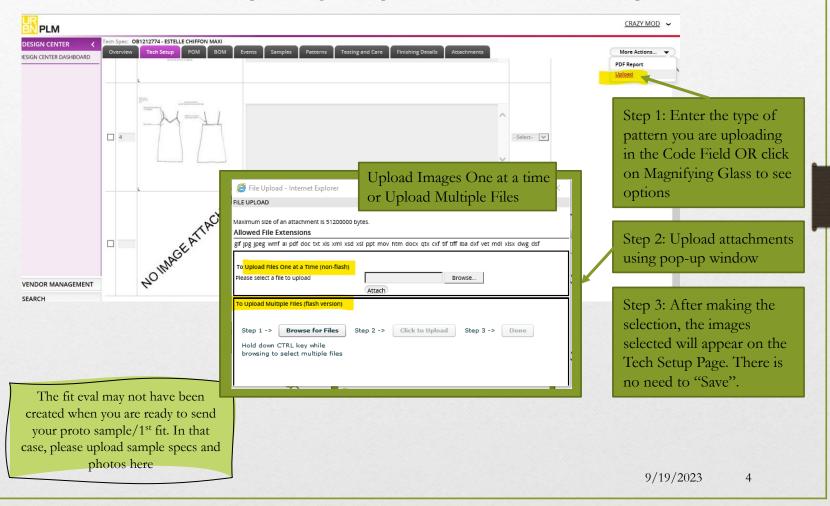

#### TECH SPEC: PATTERN TAB

How to Upload a Pattern

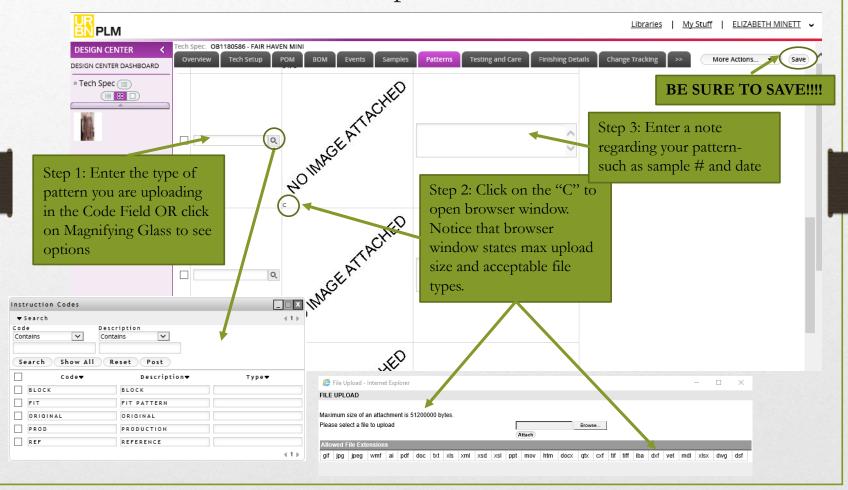

# TECH SPEC: PATTERN TAB

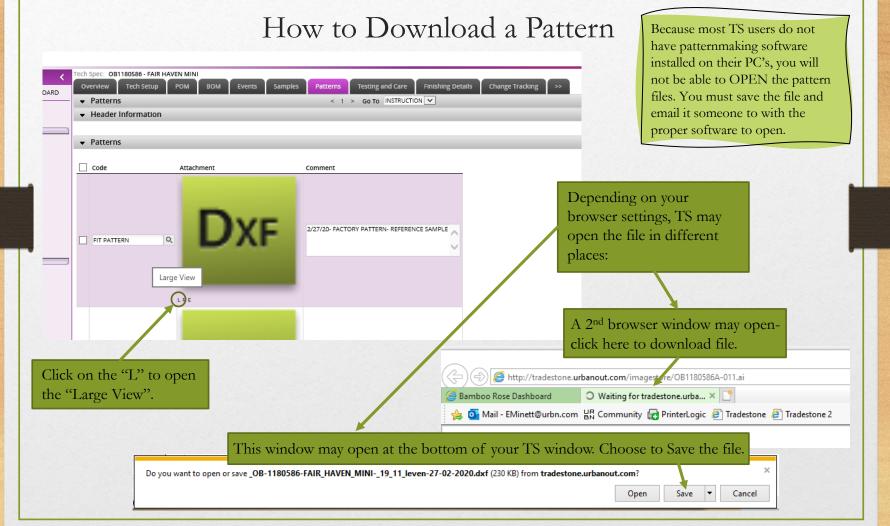

# TECH SPEC: Testing and Care Tab

How to Upload a Wash Care Test Report

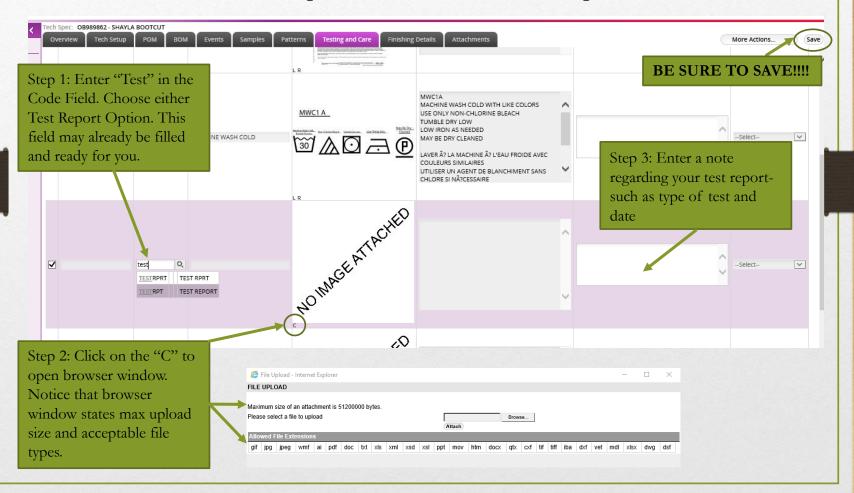

# TECH SPEC: Testing and Care Tab

How to Upload Care Label Images

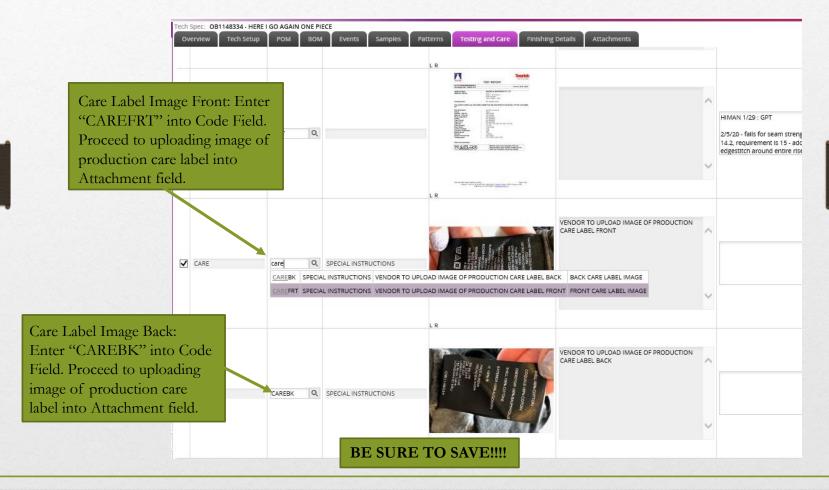

#### FIT EVAL: Has one been created?

The Fit Eval is a different file in TS than the Tech Spec.

The Fit Eval may not have been created when you are ready to send your proto sample/ 1<sup>st</sup> fit. Here is how to check if a Fit Eval has been created for your style:

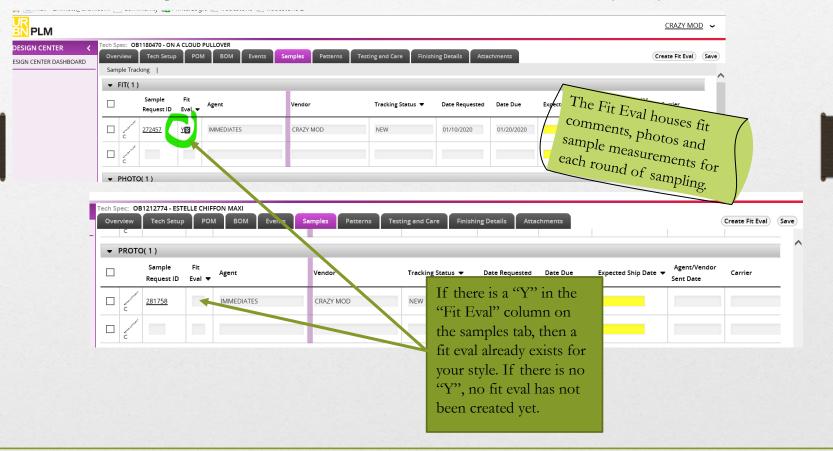

#### FIT EVAL: Short-cuts from the Tech Spec

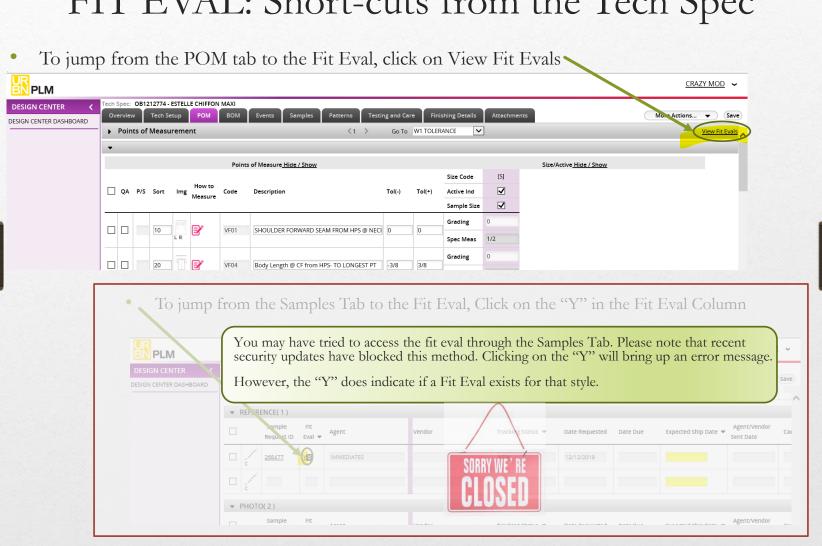

#### FIT EVAL: How to find it

Once you are sure a fit eval exists, here are 2 ways to access it.

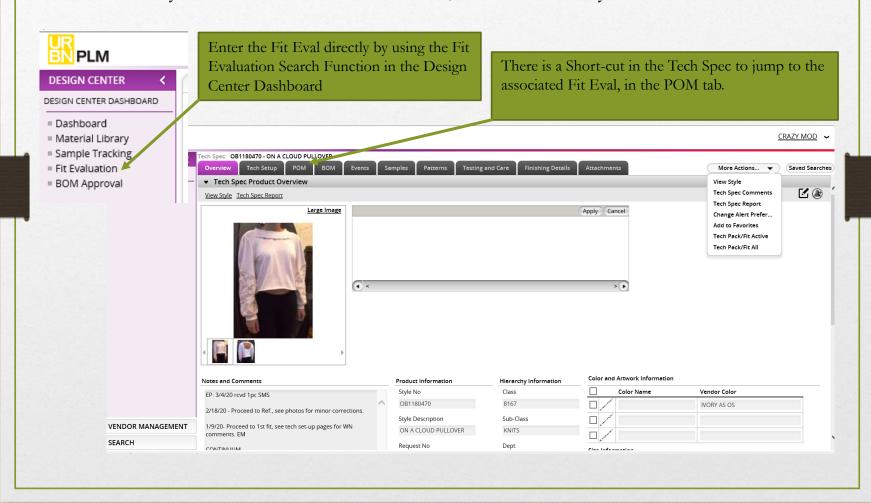

# FIT EVAL: Find using Fit Evaluation Search Function

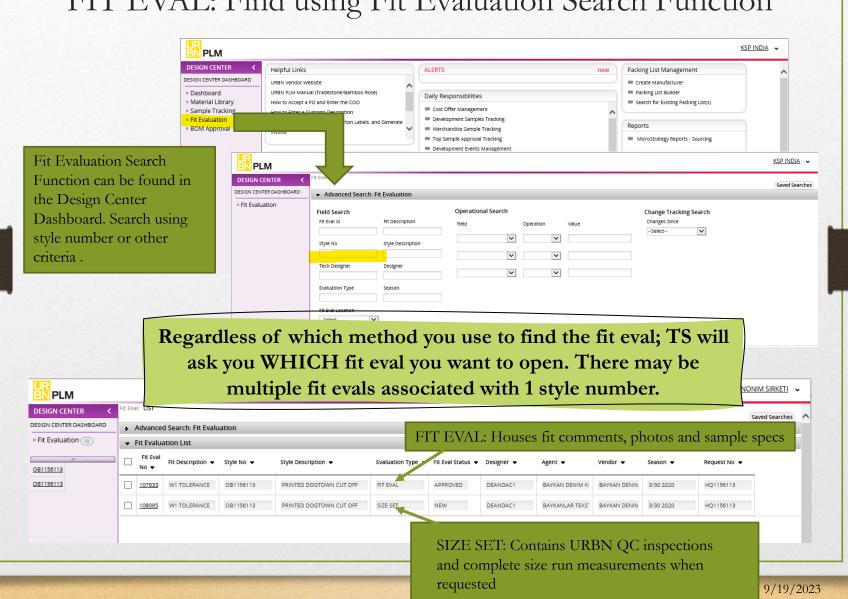

# FIT EVAL: Adding a new Fit Eval

Vendors can create a fit eval Step 1: Click into the Samples Tab of the Tech in order to enter proto specs Spec and upload photos directly Step 2: Be sure to use the into TS. PROTO sample request line. Do not use the SMS, Photo, Catalog, etc. ech Spec: OB 212774 - ESTELLE CHIFFON MAXI Create Fit Eval ▼ PROTO(1) Expected Ship Date 🔻 Carrier Vendo Tracking Status ▼ Date Requested Date Due Request ID 281758 **IMMEDIATES** CRAZY MOD 03/11/2020 03/20/2020 Step 3: Put a checkmark in the box on left of the Step 4: Click on Create Fit "Proto" sample line. Eval

In order to create a fit eval, the following must exist in TS:

- 1. A POM page with POM's must exist within the tech pack...
- 2. The sample size shown in the sample request line must exist in the size range shown on the overview page. If either of these are missing, you will not be able to create a fit eval. Please upload a scan of your specs into the Tech Set-Up page or contact your Tech to add the missing items.

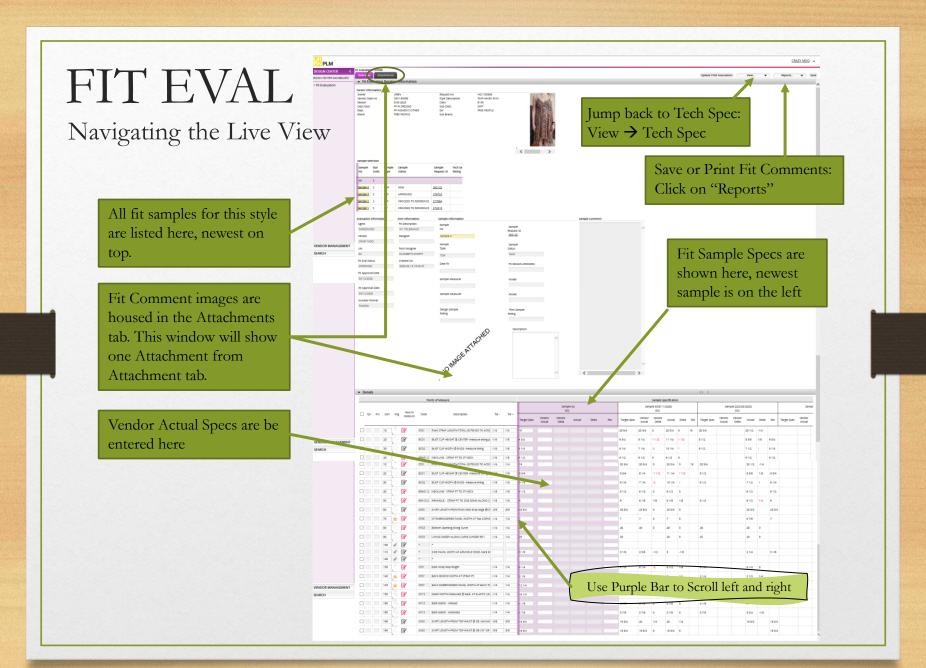

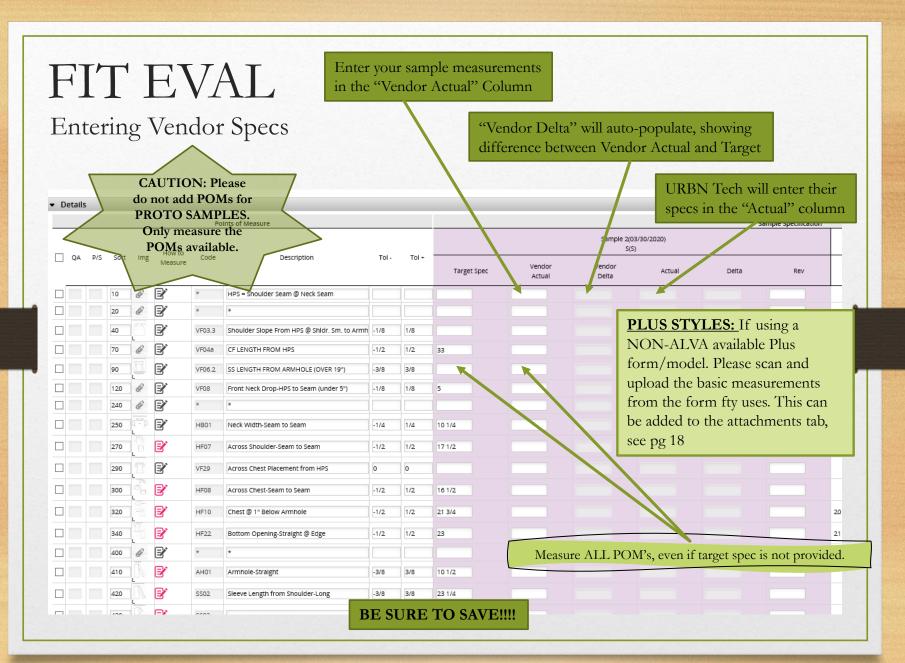

#### FIT EVAL

#### How to Upload Photos

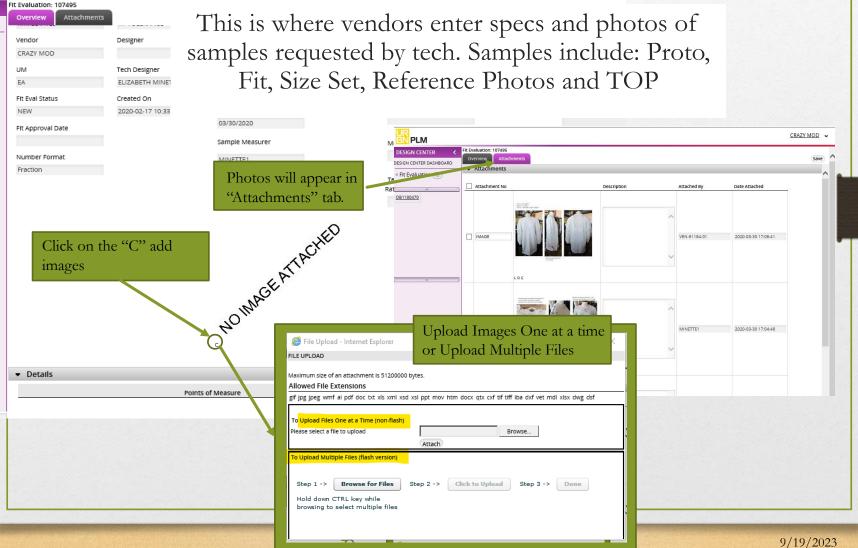

#### FIT EVAL

Where to find "How to Measure" (H2M) Images and Tips

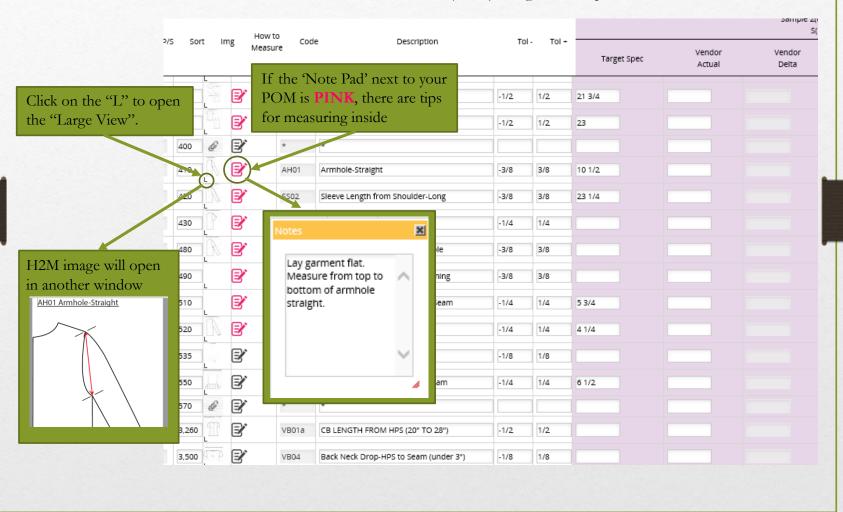

# How to Upload Photos of Samples Not Requested

If there is no fit eval or sample request, vendors are not required to send samples or photos.

If vendors would like to send photos of samples that are not requested, for example PP Photos, the following will happen:

1)Vendors upload to the Attachments tab in the fit eval of the approved sample, not the TOP fit eval. Make sure to include a description and the date. Also upload a scanned copy of the measurements.

2)If tech decides to make comments or changes, they will create a Reference Sample Fit Eval and enter the photos and comments.

#### FIT EVAL

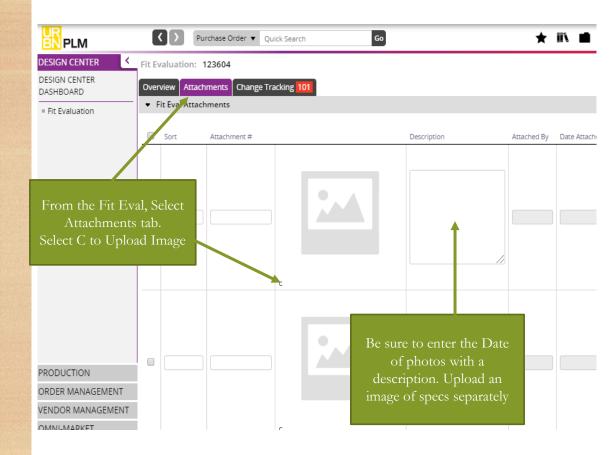

#### SIZE SET FIT EVAL: How to Create

Whenever a 3<sup>rd</sup> Party or In-line Inspection is requested, it should be uploaded onto the Size Set Fit Eval

- 1. Create Size Set fit eval from POM page by selecting More Actions>>Create Size Set
- **2.** Upload the report as an attachment.
- **3.** Email Technical Designer saying that the report has been entered in TS and request approval.

ALL 3<sup>RD</sup> PARTY INSPECTION REPORTS MUST BE ACKNOWLEDGED AND APPROVED BEFORE GOODS MAY SHIP, NO EXCEPTIONS

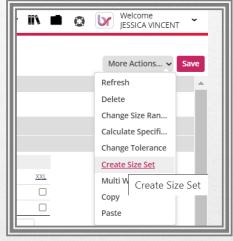

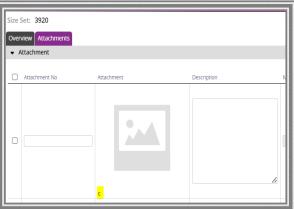

# FIT EVAL: Initiating Next Sample

While vendors can create a new Fit Eval for Proto/1<sup>st</sup> fit samples, they cannot add new pages to the existing fit eval for 2<sup>nd</sup> fits, refs, TOP's etc.

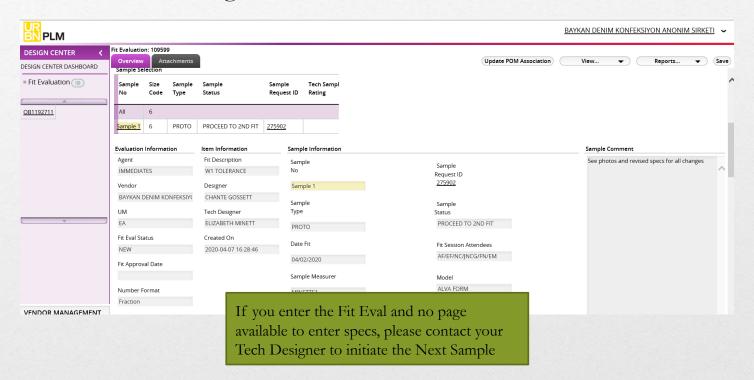

# Merchandise Sample Tracking Query:

Use this to update sample AWB# and sending info

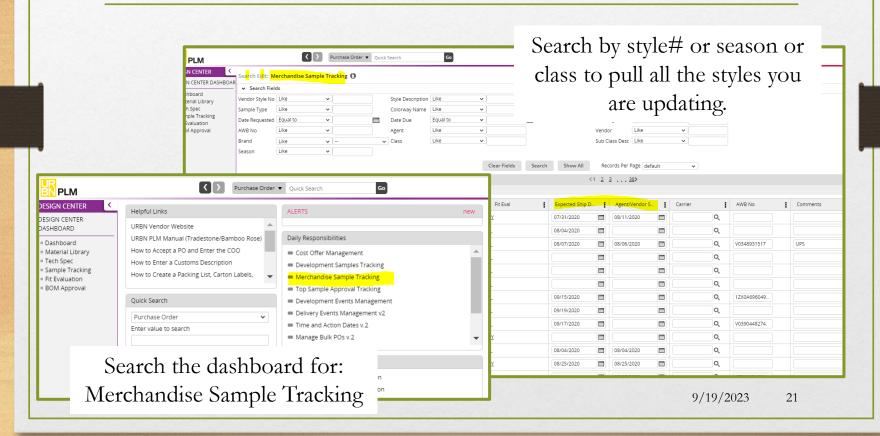

#### HELPFUL HINTS

#### Attachment File Types

While TS will accept several files types to Upload

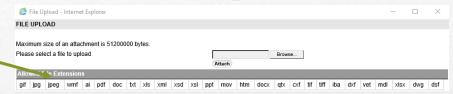

However, only certain files types will allow for the following functions:

- Show Preview in Attachment Field in TS
- Print out in TS report (PDF)

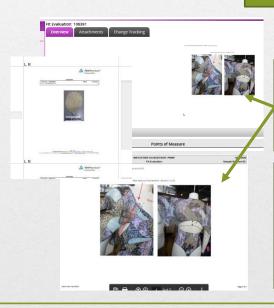

.jpeg, .ai, and .pdf will show a small preview in the Attachment field and will print out in the PDF/ Print out report

Excel (.xlsx) and Word(.docx) files can be uploaded, but will only show an icon in the Attachment field and will not pull into the PDF/Print-out report. A blank page will print out.

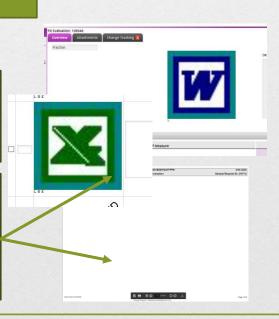

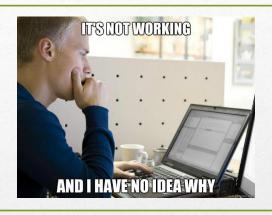

If you encounter any problems or error messages in the Design Center, please reach out to your URBN Tech and JVincent@urbn.com